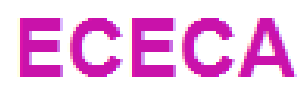

Élections Conseil d'École et Conseil d'Administration

# Guide du Directeur d'école I Chef d'établissement

# **SOMMAIRE**

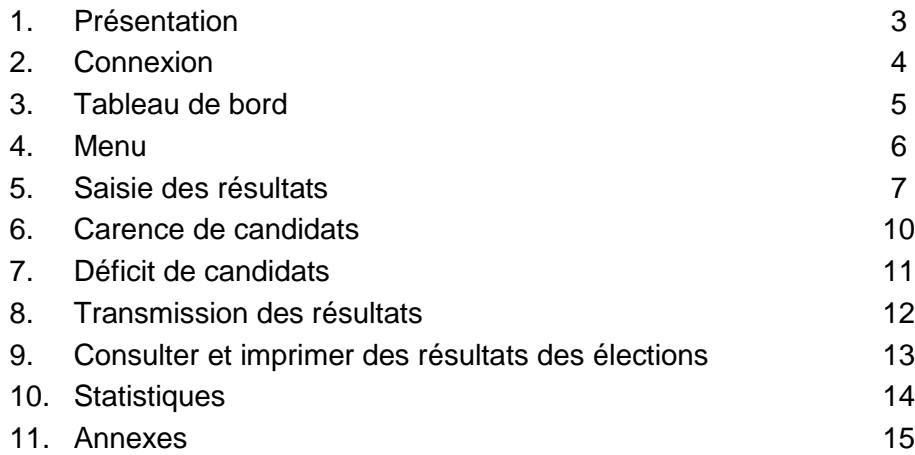

# **Présentation 1**

**ECECA pour « Élections aux Conseils d'École et aux Conseils d'Administration »** est une application nationale destinée à collecter les résultats des élections des représentants des parents d'élèves dans le premier degré et les résultats des représentants des parents d'élèves et des représentants des personnels s'agissant du second degré.

ECECA est une application sécurisée et fiable. Elle permet des échanges plus rapides entre les directeurs d'école et la direction des services départementaux, entre les chefs d'établissement et les directions des services départementaux ou les rectorats.

En tant que directeur d'école ou chef d'établissement, vous pouvez :

- **en période de saisie :**
	- $\circ$  saisir les résultats d'une élection (§7),
	- o transmettre les résultats (§11).

### **Cas particuliers :**

- o cas carence de candidats (§9),
- o cas déficit de candidats (§10).

L'application vous permet aussi de :

- consulter et imprimer les résultats des élections (§12),
- générer des statistiques (§13).

L'application ECECA est accessible depuis ARENA

**1 - Se connecter à la page d'accès du portail.**

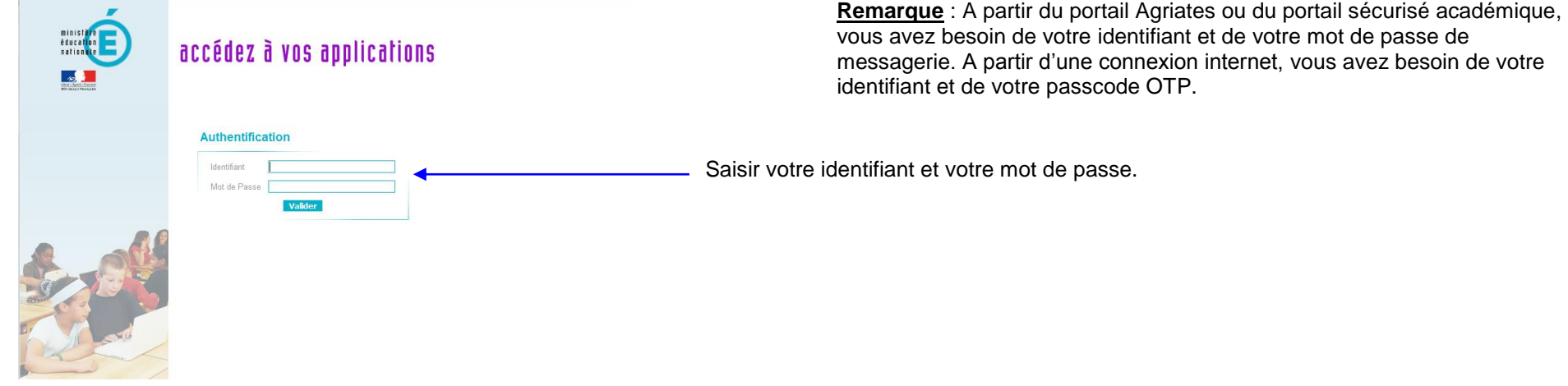

\_\_\_\_\_\_\_\_\_\_\_\_\_\_\_\_\_\_\_\_\_\_\_\_\_\_\_\_\_

\_\_\_\_\_\_\_\_\_\_\_\_\_\_\_\_\_\_\_

**2 - Sélectionner Application ECECA dans la rubrique « Enquêtes et Pilotage »**

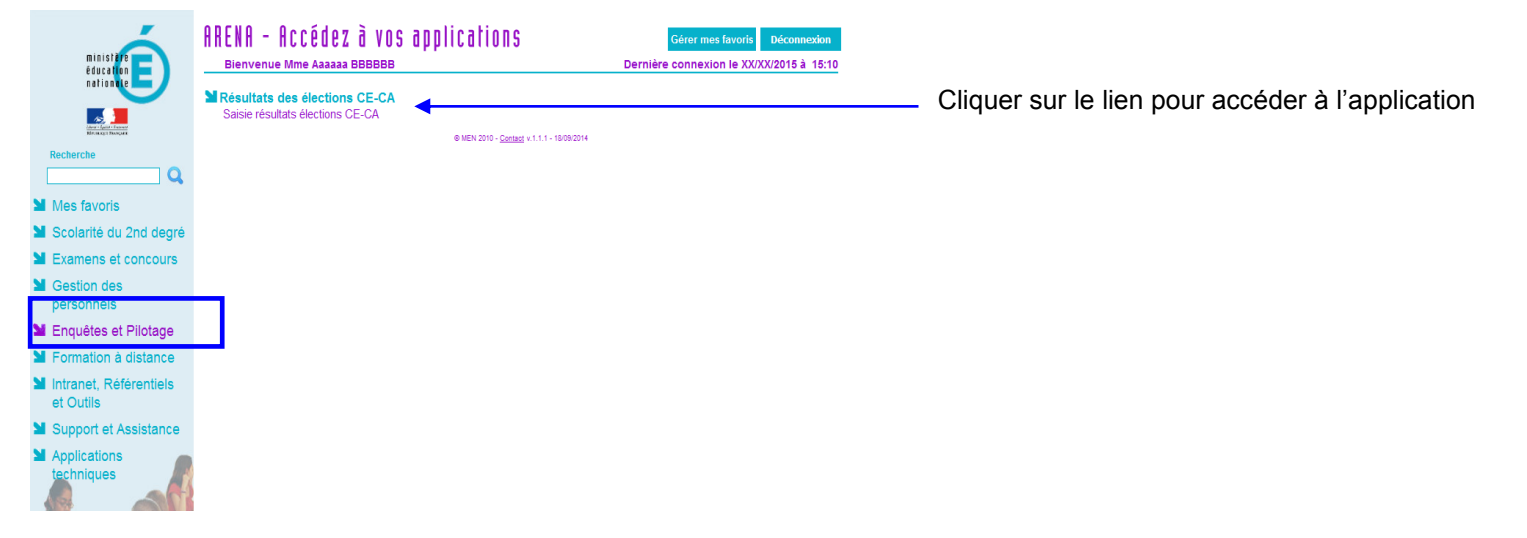

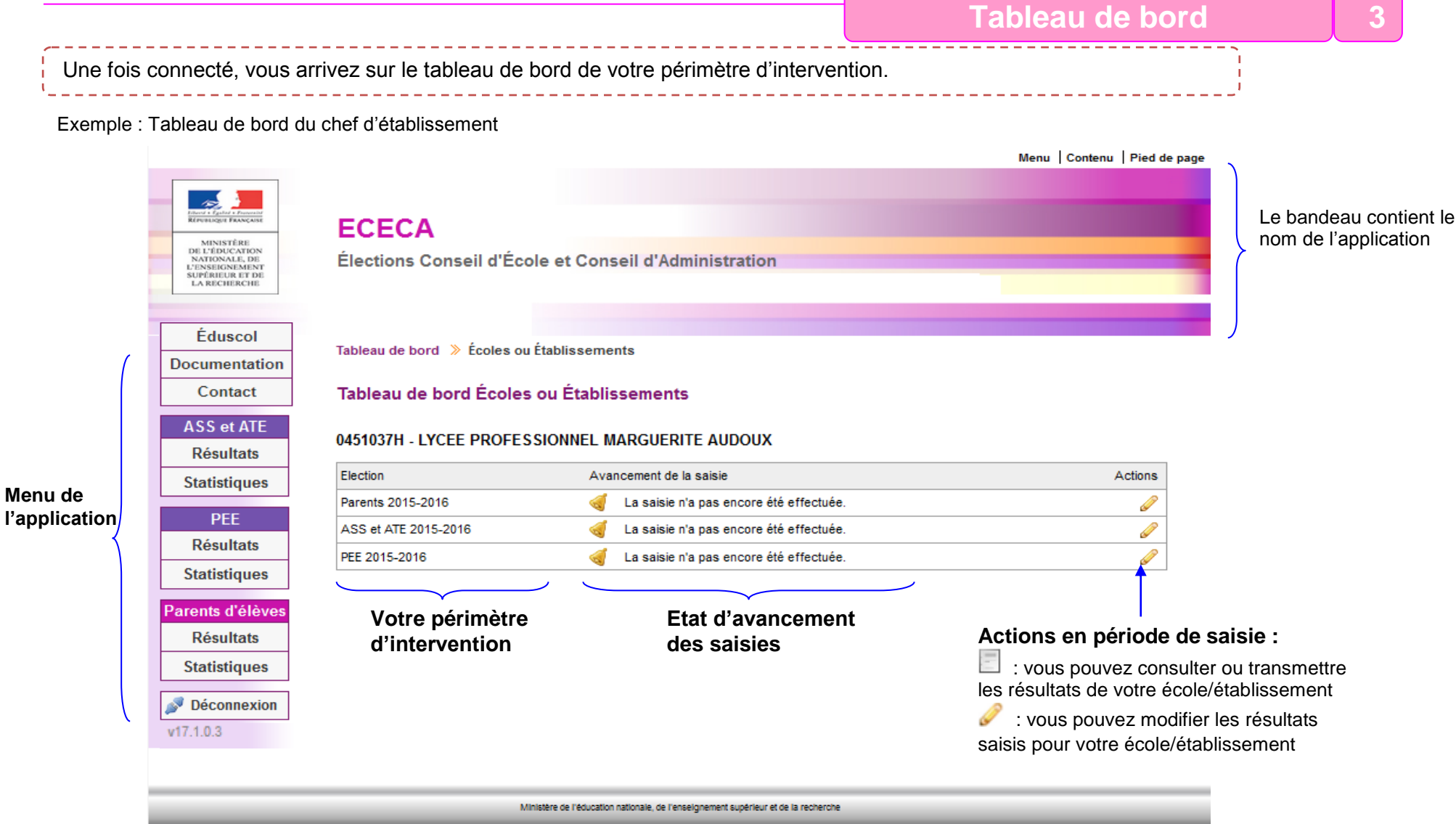

Remarque : Le tableau de bord du directeur d'école ne présente que l'élection des parents d'élèves. (Voir les différents exemples tableaux de bords dans l'annexe 1)

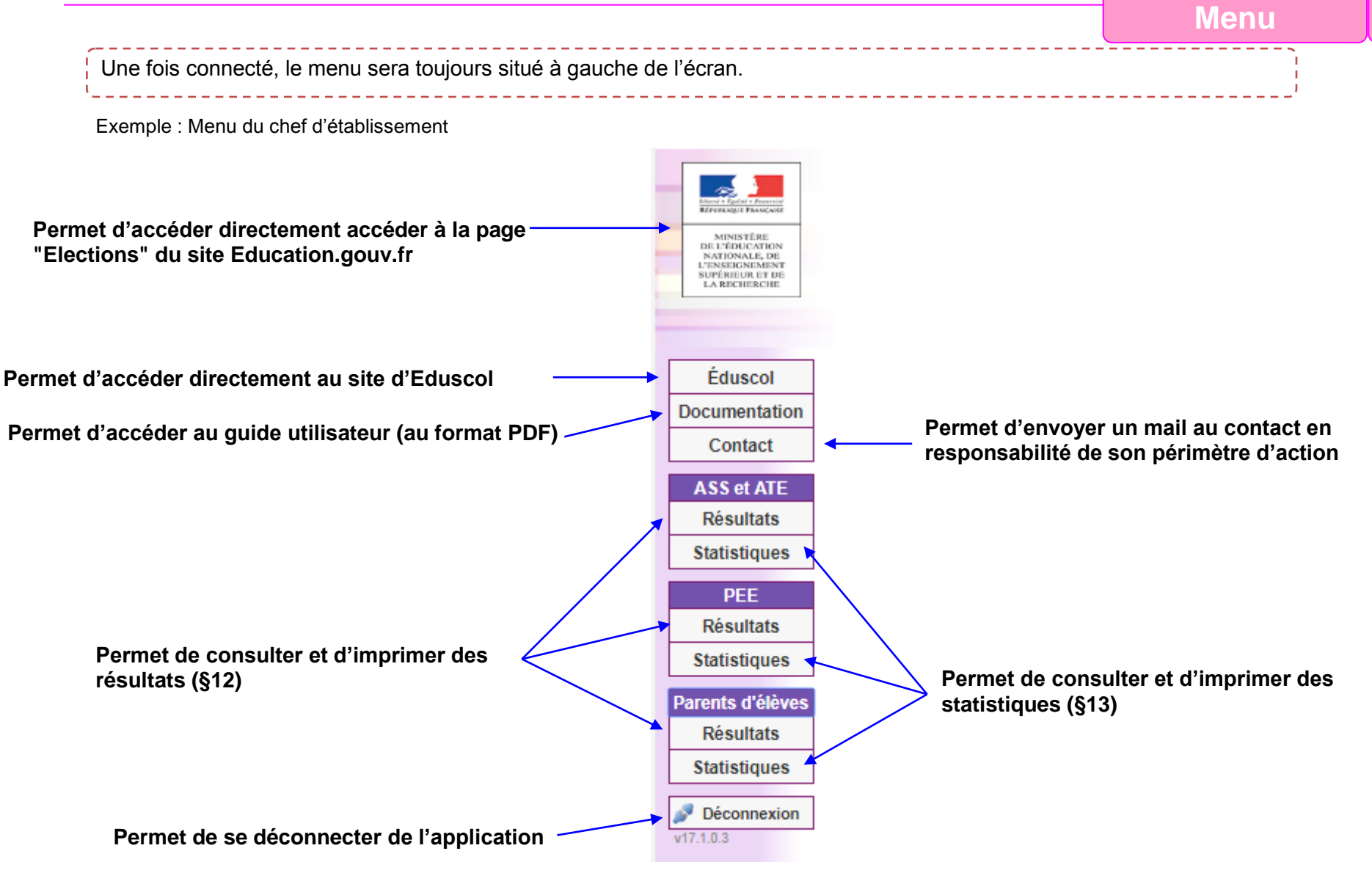

Remarque : Le menu du directeur d'école ne présente que l'élection des parents d'élèves.

\_\_\_\_\_\_\_\_\_\_\_\_\_\_\_\_\_\_\_\_\_\_\_\_\_\_\_\_\_\_\_\_\_

# **Saisie des résultats**

<u>. . . . . . . . . . . . . .</u>

En période de saisie, le directeur d'école/chef d'établissement peut saisir les résultats de son école/établissement.

### Tableau de bord Écoles ou Établissements

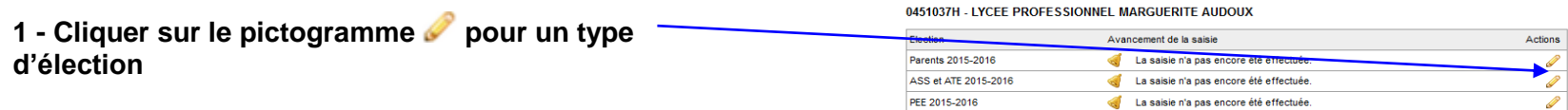

### Description d'établissement

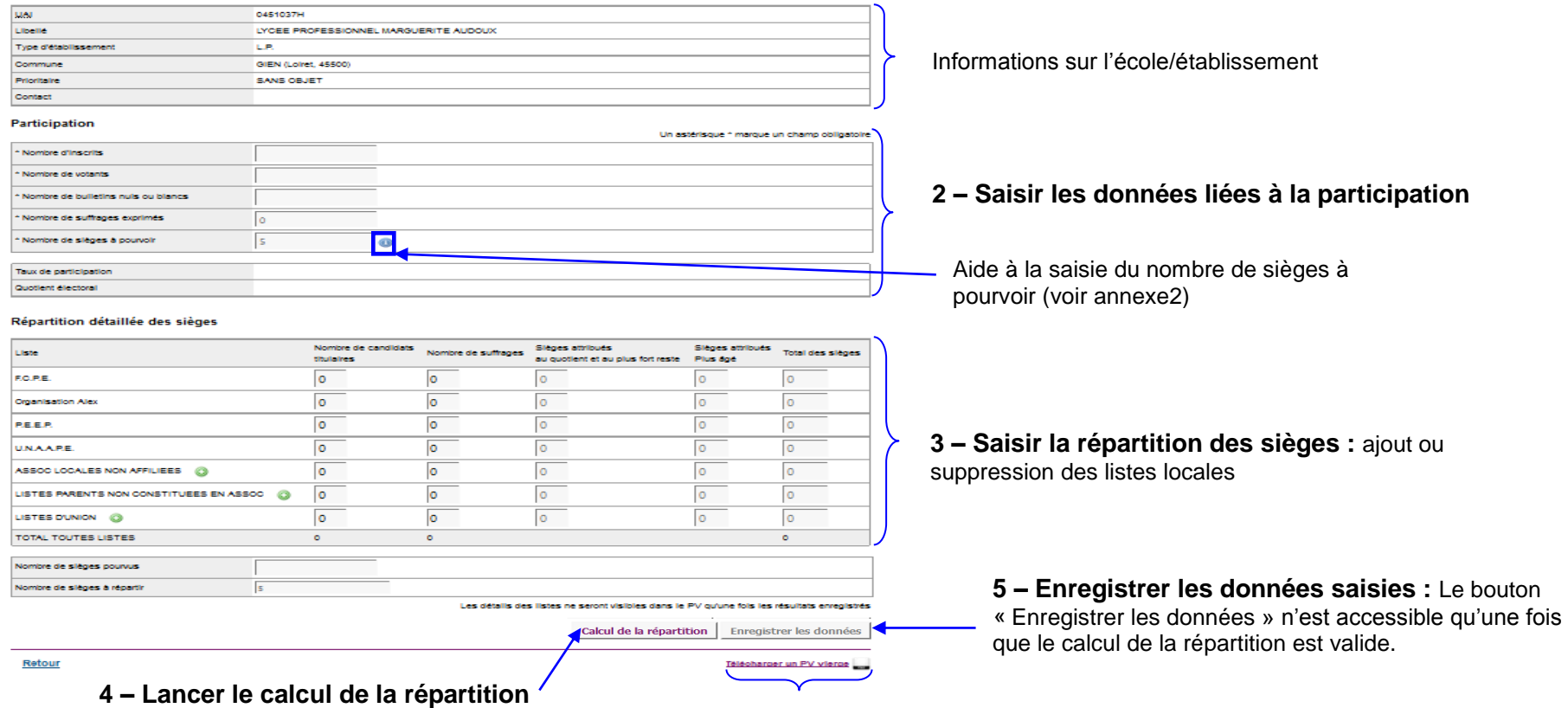

Le PV vierge est disponible

# ECECA - Guide du directeur/chef d'établissement

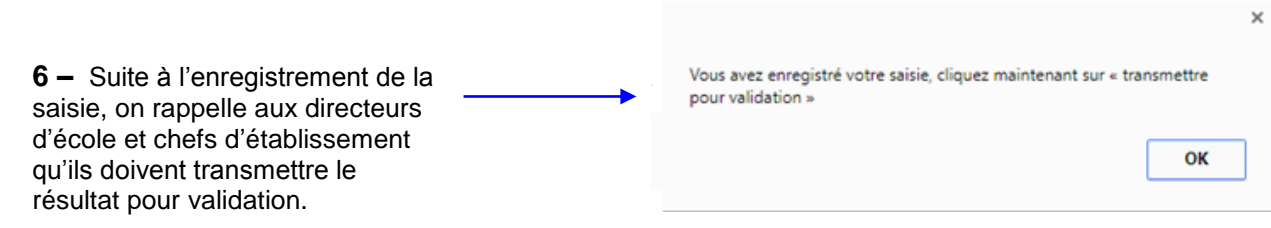

## **Ajout ou suppression d'une liste locale :**

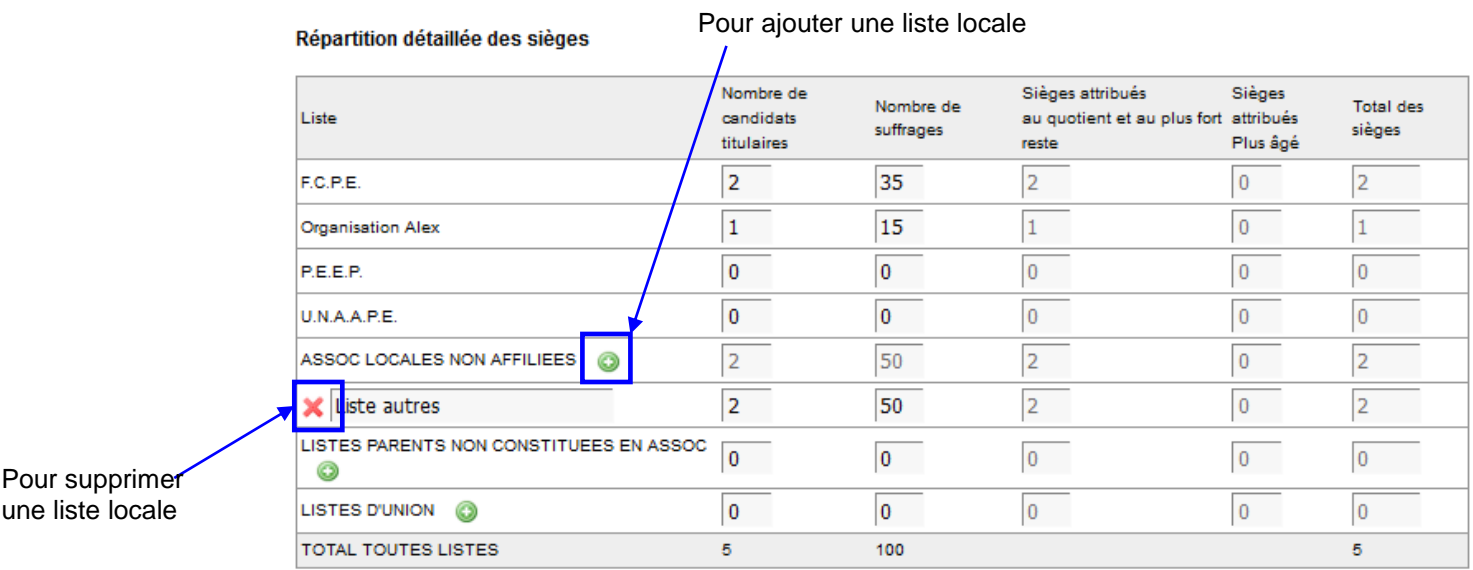

ECECA - Guide du directeur/chef d'établissement

Exemple de PV vierge pour l'élection des parents d'élèves :

**PROCES-VERBAL** Collèges - Lycées - Lycées professionnels<br>Élections des représentants des parents d'élèves au conseil d'administration - Année scolaire 2017 - 2018 -

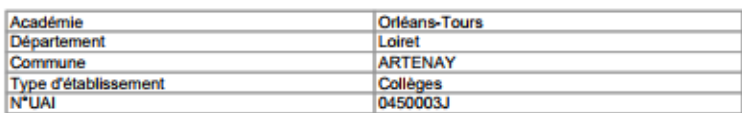

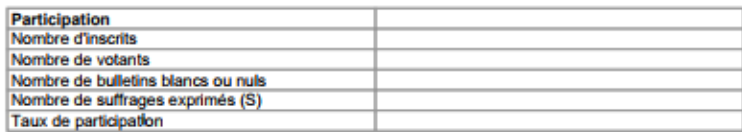

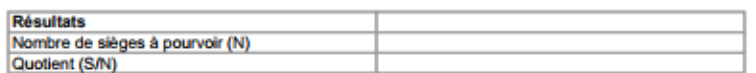

### Répartition détaillée des sièges

![](_page_8_Picture_70.jpeg)

"Les sièges demeurés vacants sont pourvus par des élections intervenant dans les mêmes conditions et dans un délai n'excédant pas quinze jours".

### **CANDIDATS PROCLAMÉS ÉLUS TITULAIRES-SUPPLÉANTS**

![](_page_8_Picture_71.jpeg)

· Le procès-verbal est affiché dans un lieu facilement accessible au public.

· Une copie est conservée dans l'établissement.

Le président du bureau de vote (Signature)

Les membres du bureau de vote (Signatures)

![](_page_9_Picture_86.jpeg)

![](_page_10_Picture_86.jpeg)

# **Transmission des résultats 3 8**

En période de saisie, le directeur d'école ou le chef d'établissement doit transmettre les résultats saisis.

![](_page_11_Picture_109.jpeg)

![](_page_11_Picture_110.jpeg)

![](_page_11_Picture_111.jpeg)

### Répartition détaillée des siège

![](_page_11_Picture_112.jpeg)

Saisir ou modifier les résultats | Transmettre pour validation

### Retour

Vous avez la possibilité de modifier les résultats saisis avant de les transmettre.

Le PV rempli ainsi qu'un export sont disponibles.

Télécharger le PV remplier Export XLS

### **2 – Consulter le résultat :** Les données saisies pour l'école/établissement sont affichées.

### **3 – Transmettre les résultats pour validation**

**Attention :** Après transmission de votre saisie ou après la date limite de saisie, la saisie n'est plus possible ou modifiable.

![](_page_12_Figure_1.jpeg)

![](_page_13_Figure_1.jpeg)

**le fichier proposé Remarques :** Les statistiques générales permettent de comparer les données avec celles de l'année précédente.

Les statistiques générales sur les résultats sont sous forme d'un tableau qui présente :

- les informations concernant la participation (inscrits, votants, suffrages exprimés) et la variation par rapport à l'année précédente.

- les résultats de chaque liste, les pourcentages et la variation par rapport à l'année précédente. Le tableau de statistiques peut être filtré sur différents critères.

# **6 – Ouvrir ou enregistrer**

![](_page_13_Picture_197.jpeg)

Annexes

Actions B P

Actions

 $\equiv$ 

Ξ

Ξ

# **Annexe 1 : Différents tableaux de bords**

Election

Election

 $\overline{\mathsf{P}}$ 

Parents 2017-2018

PEE 2017-2018

ASS et ATE 2017-2018

Exemple de tableau de bord : cas d'une non saisie

![](_page_14_Picture_133.jpeg)

Transmis à DSDEN / RECTORAT pour validation

Transmis à DSDEN / RECTORAT pour validation

(D) Transmis à DSDEN / RECTORAT pour validation

Avancement de la saisie

Avancement de la saisie

 $^\circledR$ 

Exemple de tableau de bord : cas d'une saisie non transmis

![](_page_14_Picture_134.jpeg)

Exemple de tableau de bord : cas d'une saisie transmise

Exemple de tableau de bord : cas d'une carence de candidats  $\frac{1}{\mathbf{A}}$ 

Exemple de tableau de bord : cas d'un déficit de candidats

Exemple de tableau de bord : cas des EREA-ERPD

![](_page_14_Picture_135.jpeg)

![](_page_14_Picture_136.jpeg)

![](_page_14_Picture_137.jpeg)

# **Annexe 2 : Aide à la saisie du nombre de sièges**

Pour l'élection des représentants des parents d'élèves :

![](_page_15_Picture_48.jpeg)

(EREA-ERPD)

Pour l'élection des représentants des personnels :

![](_page_16_Figure_2.jpeg)

(EREA-ERPD)

(Mayotte)

 $\overline{\mathbf{x}}$